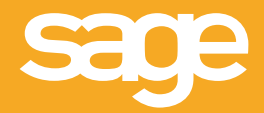

# Guide d'accompagnement **DADS-U**

Guide destiné aux utilisateurs des logiciels de la gamme Ciel Paye

# Sommaire

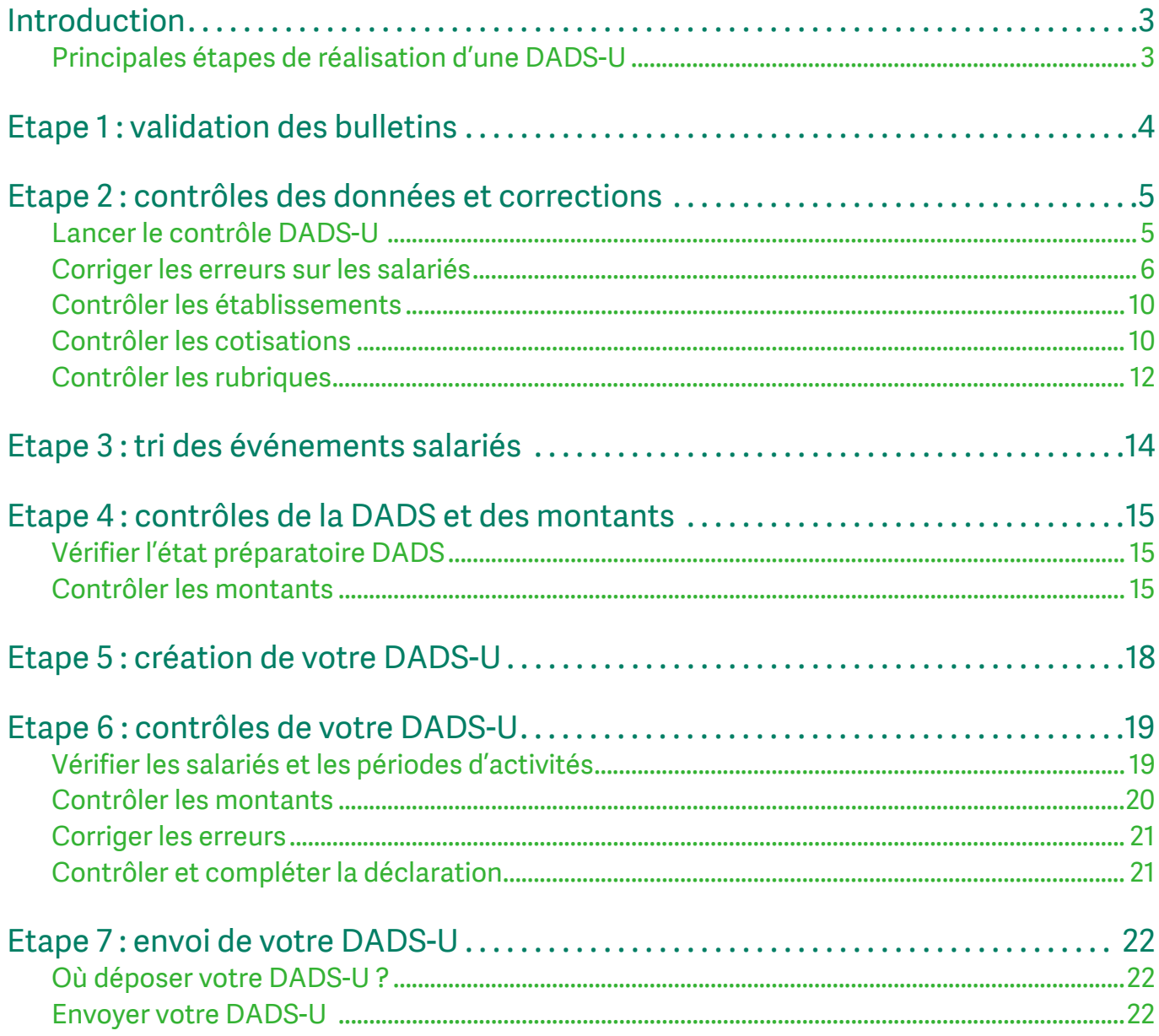

# Introduction

Ce guide vous accompagne dans la réalisation de votre DADS-U. Il vous présente des trucs, astuces et certains contrôles à effectuer avant la création et l'envoi de votre DADS-U.

# Principales étapes de réalisation d'une DADS-U

Le schéma ci-dessous vous présente d'une part certains contrôles à effectuer avant la création de votre DADS-U dans Ciel Paye, puis dans Ciel Déclarations Sociales avant l'envoi de votre DADS-U aux organismes sociaux.

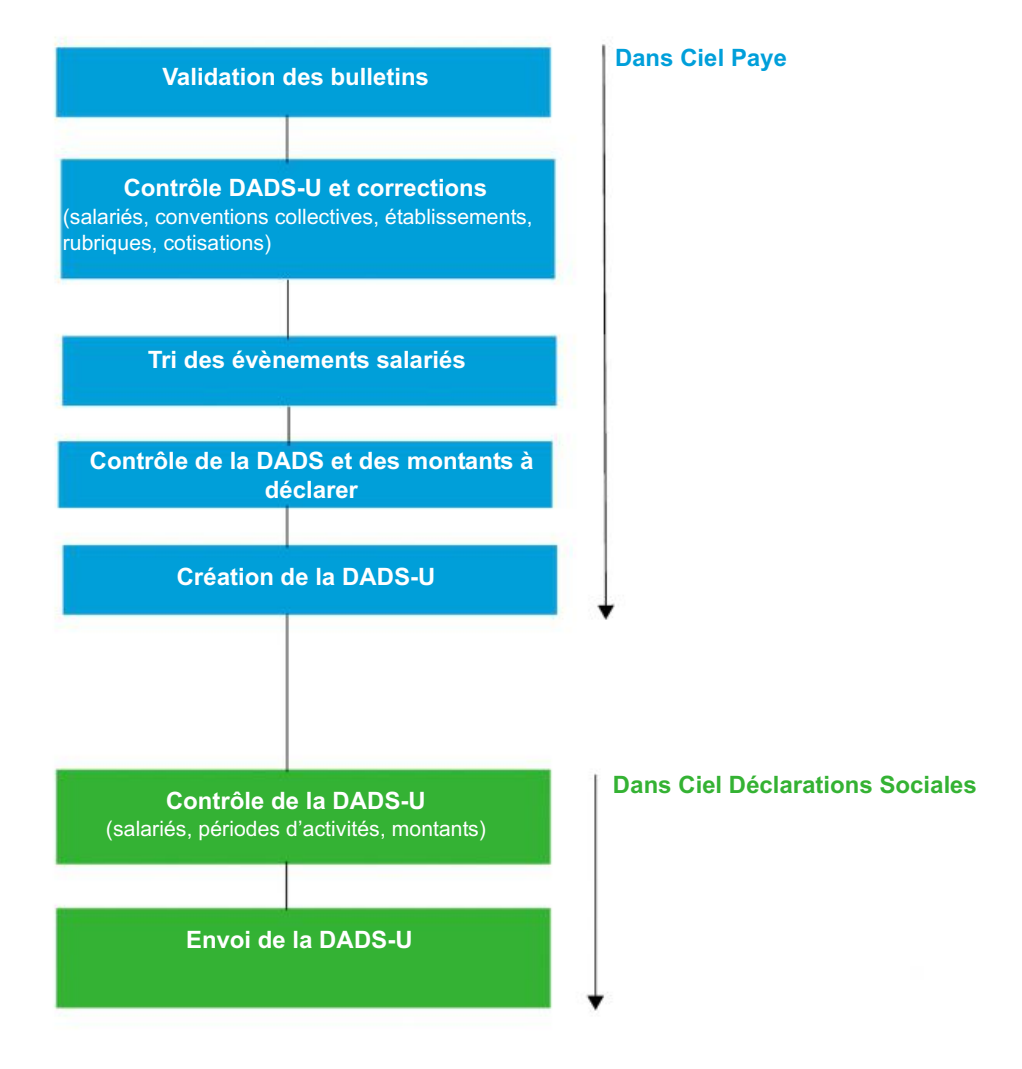

# Etape 1: validation des bulletins

Cette première étape est indispensable afin que tous les bulletins de l'année de référence soient pris en compte dans le calcul des cumuls à déclarer.

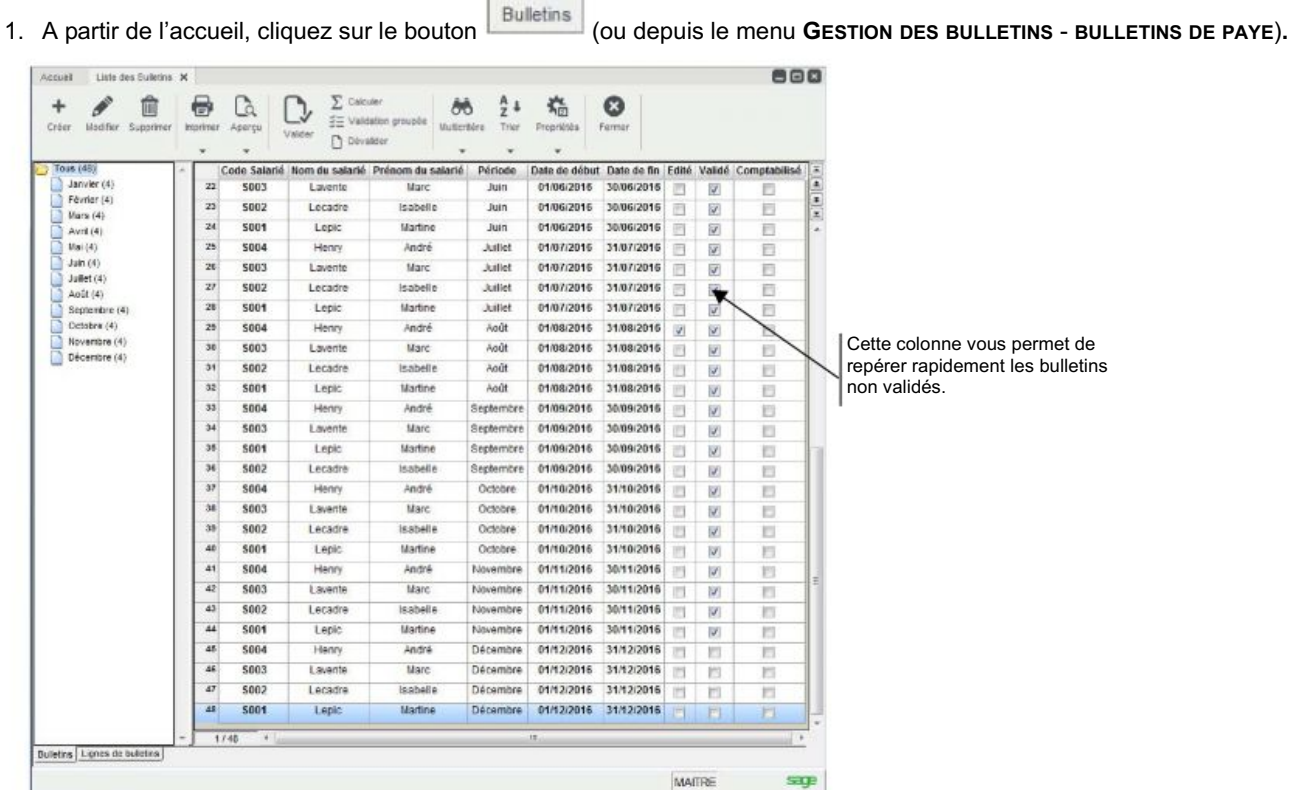

L

2. Dans la liste des bulletins, sélectionnez tous les bulletins non validés.

Généralement, il s'agit des derniers bulletins de la période de paye, ceux du mois de décembre ou bien ceux du mois de novembre en paye décalée.

3. Cliquez sur le bouton [Valider].

ĥ

# Etape 2 : contrôles des données et corrections

Cette deuxième étape consiste à contrôler les éléments de paye qui entrent en compte dans la DADS-U puis à les corriger. Pour connaître rapidement les données erronées, vous disposez d'un assistant de contrôle DADS-U.

# Lancer le contrôle DADS-U

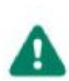

Ce contrôle porte uniquement sur les données de la DADS-U gérées dans Ciel Paye. Il est à distinguer du contrôle de Ciel Déclarations Sociales.

Par exemple, le taux de travail à temps partiel n'est pas saisissable dans Ciel Paye donc celui-ci ne peut pas être contrôlé. En revanche, le contrôle de Ciel Déclarations Sociales portant sur toutes les données de la DADS-U, en tiendra compte.

- 1. Dans le menu TRAITEMENTS, cliquez sur la commande CONTRÔLE DADS-U.
- 2. Dans la fenêtre qui s'affiche, indiquez l'année de référence de la déclaration.
- 3. Cliquez sur le bouton [Contrôler]. La liste des erreurs s'affichent.

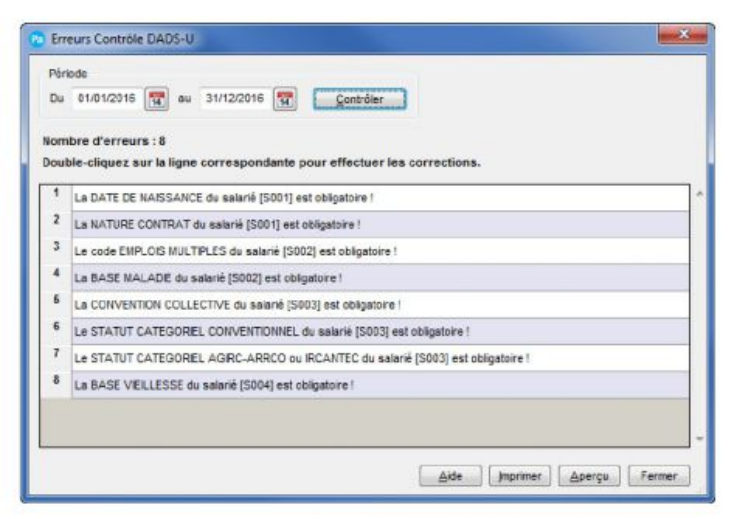

4. Vous pouvez lancer vos corrections depuis la fenêtre Erreurs Contrôle DADS-U. Pour cela, double-cliquez sur une ligne. Le logiciel affiche alors la fiche de saisie et se positionne dans la zone à renseigner.

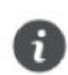

Cette solution est appropriée lorsque le nombre d'erreurs est minime. A l'inverse, il est préférable de passer par les fenêtres de saisie, particulièrement si vous avez un grand nombre d'incohérences sur les salariés. En effet, vous pouvez réaliser des corrections groupées dans la liste des salariés.

- 5. Vous pouvez imprimer le rapport du contrôle DADS-U. Cette édition vous permettra d'avoir à portée de main toutes les erreurs, sans avoir à relancer le contrôle après chaque correction. Pour cela, cliquez sur le bouton [Imprimer].
- 6. Cliquez sur le bouton [Fermer] pour quitter le contrôle.

Sur l'édition du rapport de contrôle DADS-U, vous pouvez repérer les erreurs de même type afin d'optimiser vos corrections dans la liste des salariés.

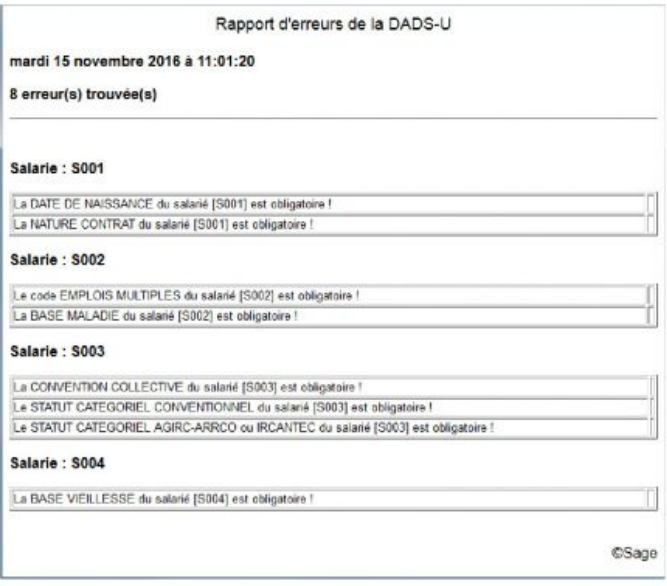

# Corriger les erreurs sur les salariés

Dans le cas où l'erreur ne concerne qu'un salarié, il suffit d'ouvrir sa fiche (menu BASES - commande SALARIÉS) et de compléter l'information. Les astuces qui suivent vous expliquent comment corriger des erreurs identiques sur plusieurs salariés.

## **Astuces**

Pour faciliter les corrections, il est conseillé d'adapter la liste des salariés en n'affichant que les salariés présents durant l'année de référence. D'autre part, vous pouvez ajouter des colonnes correspondants aux données à corriger.

### Afficher uniquement les salariés présents dans l'année

Pour cela, vous allez filtrer la liste des salariés en créant une recherche multi-critères.

#### Créer la recherche

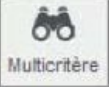

- 1. Cliquez sur le bouton La fenêtre Recherche multi-critères s'ouvre.
- 2. Cliquez sur le bouton [Nouveau].
- 3. Dans la fenêtre qui s'affiche, saisissez un nom suffisamment parlant.

Par exemple, Salariés DADS-U 2016.

- 4. Cliquez sur le bouton [OK].
- 5. Cliquez sur bouton [Editer] situé en bas de la fenêtre.

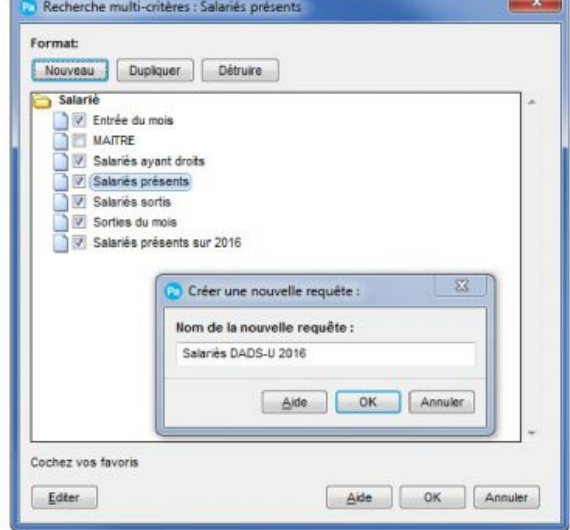

### Définir les critères de recherche.

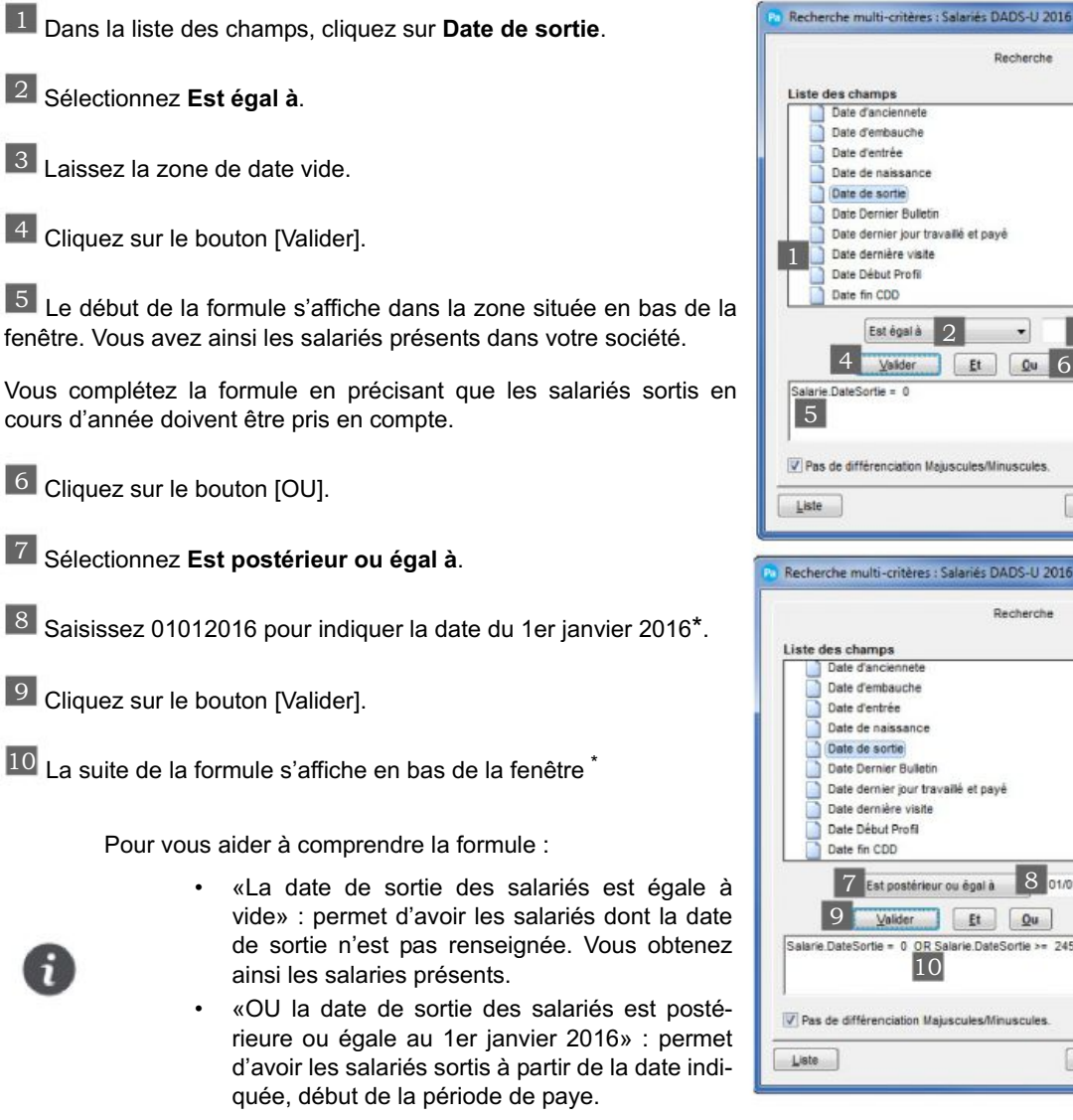

11 Cliquez sur le bouton [OK].

### Ajouter la recherche dans la liste

Non disponible dans Ciel Paye Millésime.

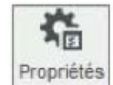

- 1. Cliquez sur le bouton
- 2. Dans la fenêtre qui s'affiche, cliquez sur l'onglet Regroupement.
- 3. Cochez l'option Paramétrage des regroupements.
- 4. Cliquez sur le bouton [Insérer] puis sélectionnez Insérer une recherche.

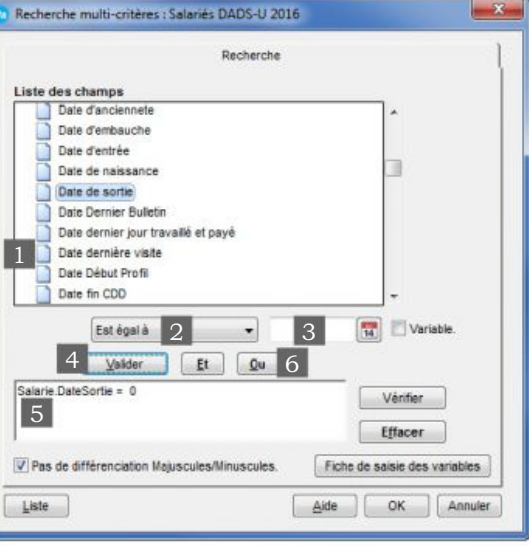

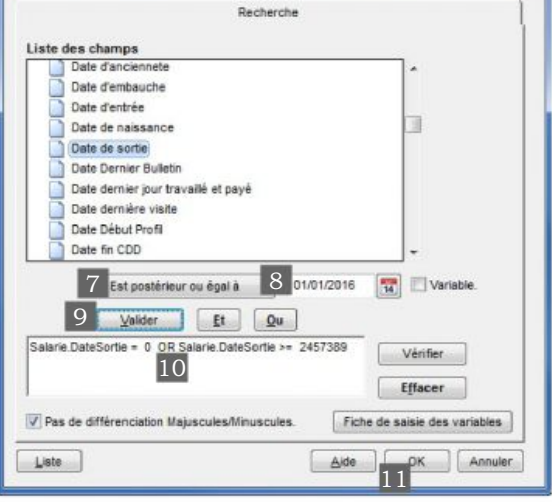

<sup>\*. 1</sup>er décembre 2015 en paye décalée.

Les dates indiquées dans l'exemple correspondent à une période de paye sans décalage. Pour rappel, la période d'une paye décalée est du 01/12/2015 au 30/11/2016.

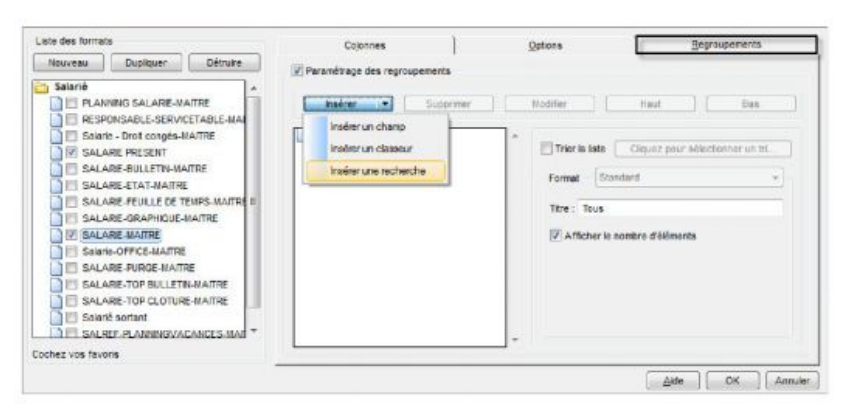

- 5. Dans la fenêtre Recherche multi-critères, cliquez sur la recherche que vous venez de créer, dans notre exemple «Salariés DADS-U 2016» puis cliquez sur le bouton [OK].
- 6. Cliquez sur le bouton [OK]. Vous revenez à la liste des salariés.

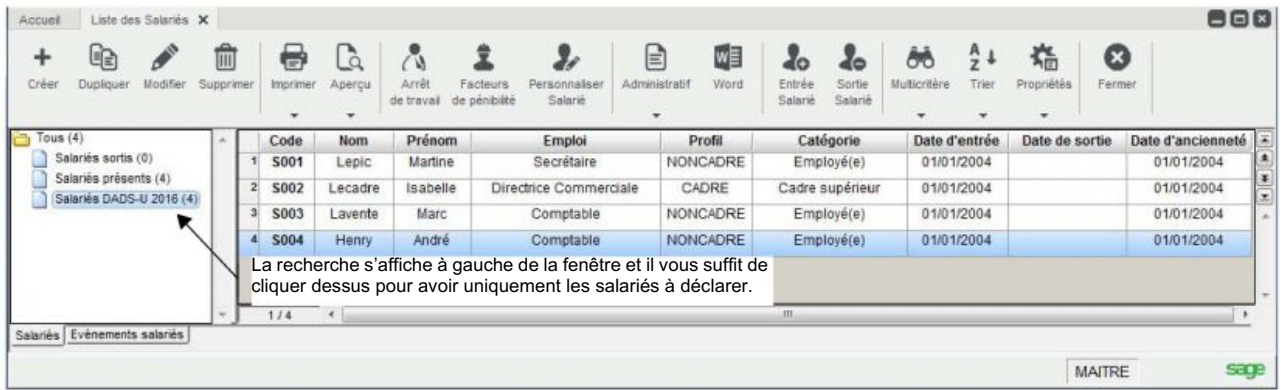

### Ajouter des colonnes à la liste des salariés

Les colonnes vous permettront de voir en une seule fois les données renseignées ou pas dans toutes les fiches des salariés.

A titre d'exemple, il vous est expliqué comment ajouter la colonne Modalité d'activité. Le principe reste le même pour les autres colonnes.

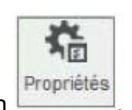

1. Cliquez sur le bouton

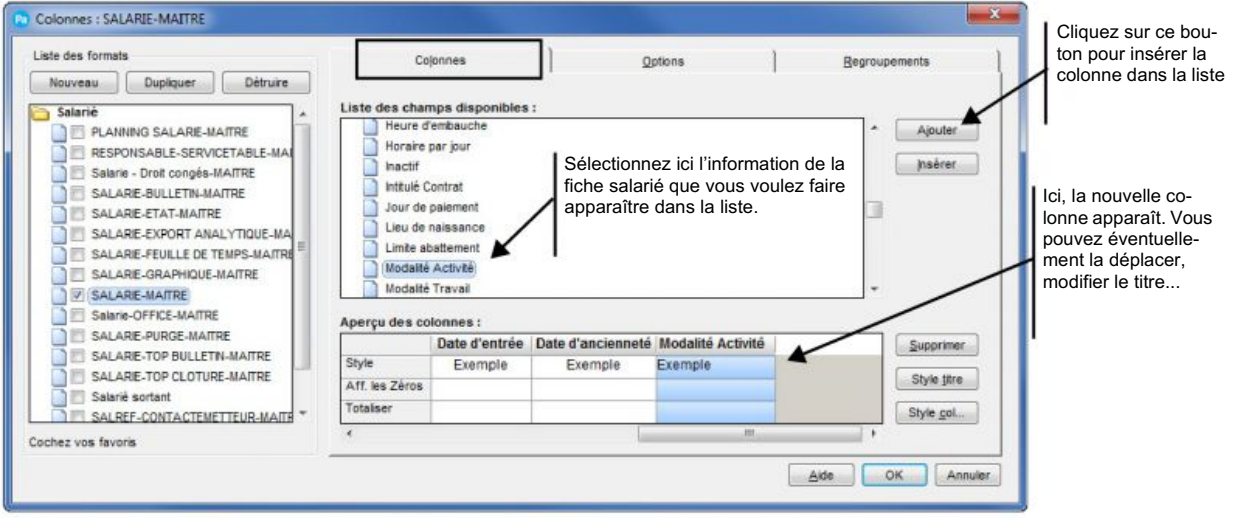

#### 2. Cliquez sur le bouton [OK].

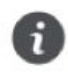

Vous pouvez vous baser sur le contrôle d'erreurs DADS-U pour repérer les informations manquantes et ajouter les colonnes correspondantes. Aussi, rien ne vous empêche de les ajouter au fur et à mesure de vos corrections.

Votre liste des salariés est adaptée. Vous pouvez maintenant commencer les corrections.

### Corrections

La fonction Rechercher/remplacer permet d'appliquer une même valeur à plusieurs salariés.

Une information de même type n'est pas renseignée dans plusieurs fiches salariés. Et, cette information est identique pour certains salariés. Vous pouvez compléter cette information en une seule fois grâce à la fonction Rechercher/Remplacer, qui vous est expliquée à travers trois exemples.

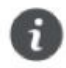

Positionnez-vous sur la liste filtrée «Salarié DADS-U 2016».

#### Exemple 1 : recours CDD non renseigné

- 1. Repérez tous les salariés pour lesquels la valeur à renseigner est identique.
- 2. Sélectionnez les salariés puis faites un clic-droit et choisissez MARQUER/DÉMARQUER.
- 3. Dans le menu EDITION, activez la commande RECHERCHER/REMPLACER.

#### La fenêtre Rechercher/Remplacer s'ouvre.

- 1. Dans la zone Liste des champs, sélectionnez le type d'information à compléter, ici «Recours CDD».
- 2. Laissez la zone Remplacer vide.
- 3. Dans la zone Par, sélectionnez la valeur qui va être insérée dans les fiches salariés, par exemple «CDD d'usage».
- 4. Sélectionnez l'option Marquée(s). Ainsi, la valeur est uniquement appliquée aux salariés marqués dans la liste.
- 5. Cliquez sur le bouton [OK].
- 6. Un message vous demande de confirmer, cliquez sur le bouton [Oui].

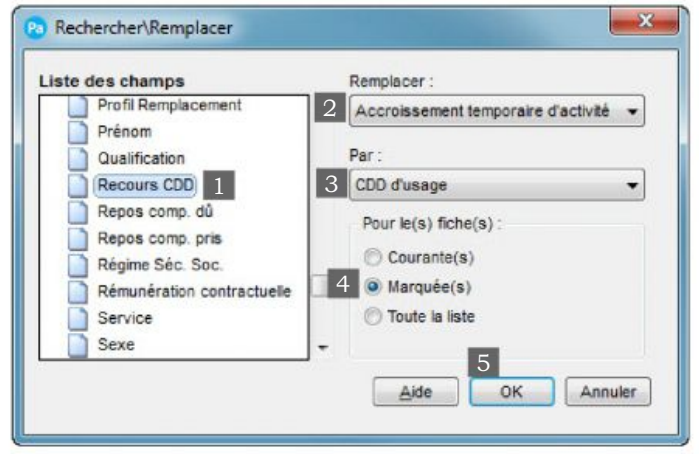

Vous revenez à la liste des salariés et vous pouvez voir le résultat dans la colonne correspondante.

7. Démarquez les salariés par un clic-droit, commande MARQUER/DÉMARQUER.

#### Exemple : statut catégoriel conventionnel non renseigné

Le statut catégoriel conventionnel est en général identique pour un même statut.

- 1. A l'aide de la colonne Emploi, repérez tous les salariés qui ont par exemple le statut Ouvriers. Et, à l'aide de la colonne Statut catégoriel conventionnel, repérez les lignes vides parmi les salariés ouvriers.
- 2. Sélectionnez les salariés et cliquez sur la fonction MARQUER/DÉMARQUER, accessible par un clic-droit.
- 3. Activez la commande RECHERCHER/REMPLACER du menu EDITION.
- 4. Sélectionnez le champ Statut catégoriel conventionnel. Et, dans la zone Par, sélectionnez Ouvriers qualifiés et non qualifiés y compris ouvriers agricoles.
- 5. Sélectionnez l'option Marquée(s) afin d'appliquer la valeur uniquement aux salariés sélectionnés.
- 6. Validez le traitement.
- 7. Démarquez les salariés dont le statut est Ouvriers. Et, procédez à l'identique pour les salariés Cadre, Profession Intermédiaire...

#### Exemple 3 : employeur(s) non renseigné

Cette valeur est en générale identique à tous les salariés.

- 1. Assurez-vous que vous avez affiché la liste «Salariés DADS-U 2016».
- 2. Activez la commande RECHERCHER/REMPLACER.
- 3. Sélectionnez le champ Employeur(s) et indiquez Employeur unique dans la zone Par.
- 4. Sélectionnez l'option Toute la liste puis validez.

### Renseigner la convention collective

La convention collective doit obligatoirement être renseignée dans les fiches des salariés.

- 1. Renseignez la convention collective à laquelle le salarié est rattaché suivant ces deux possibilités :
	- en utilisant la fonction Rechercher/Remplacer pour tous les salariés rattachés à une même convention collective.
	- en sélectionnant la convention collective dans chaque fiche des salariés au niveau de l'onglet Salaires.
- 2. Vérifiez également que toutes les données obligatoires à la DADS-U (signalées par une flèche rouge) sont renseignées dans la ou les fiches des conventions collectives (à partir du menu BASES - commande CONVENTIONS COLLECTIVES).

# Contrôler les établissements

Vous devez particulièrement prêter attention aux données suivantes :

- Les caisses de retraite aussi bien pour les Cadres que pour les Non cadres auxquelles vous êtes affiliés.
- Les caisses de congés payés si vous appartenez au secteur du BTP.
- Les mutuelles et institutions de prévoyance auxquelles vous êtes éventuellement affiliés.

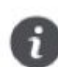

Les informations obligatoires à la DADS-U sont signalées par une flèche rouge dans votre logiciel.

- 1. A partir du menu BASES commande ETABLISSEMENTS, cliquez sur le bouton [Créer] ou [Modifier].
- 2. Cliquez sur l'onglet Organismes puis sur l'option Agirc-Arrco.
- 3. Vérifiez que la caisse est renseignée ainsi que toutes les informations s'y référant.
- 4. Pour les entreprises appartenant au secteur public, cliquez sur l'option Ircantec et effectuez les mêmes vérifications.
- 5. Pour les entreprises appartenant au secteur du bâtiment, cliquez sur l'option CI-BTP et renseignez les informations sur la caisse de congés payés.
- 6. Dans l'onglet Déclarations, vérifiez bien que vous avez renseigné les données nécessaires.
- 7. Si votre entreprise est adhérente à des institutions de prévoyance et à des mutuelles, dans le menu BASES, cliquez sur la commande caisses et ouvrez chaque caisse concernée. Puis, vérifiez que les données sont bien toutes complétées dans l'onglet IP et mutuelle.

# Contrôler les cotisations

Le contrôle des cotisations est primordial afin d'éviter des erreurs de calcul lors de la création de votre DADS-U.

# **Cotisation Accident du travail**

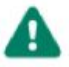

Le numéro de risque et le numéro de Section AT doivent obligatoirement être renseignés.

1. A partir de l'accueil, cliquez sur le bouton

C Cotisations

(ou menu BASES - COTISATIONS).

- 2. Recherchez la ou les cotisations d'accident du travail (C160) et ouvrez-les.
- 3. Dans l'onglet Déclarations, cochez la case Taux A.T. puis saisissez votre numéro de risque et votre numéro Section AT, fournis par l'URSSAF ou la CRAM.
- 4. Saisissez ensuite les informations qui sont obligatoires à la DADS-U (signalées par une flèche rouge) et qui vous concernent.
- 5. Pour plus de détails sur les zones à renseigner, cliquez sur le bouton [Aide].
- 6. Cliquez sur le bouton [OK] pour valider.

### Les autres cotisations

Pour contrôler toutes les autres cotisations, une méthode simple et rapide est de se baser sur le livre de paye ; celui-ci répertoriant toutes les cotisations utilisées dans les bulletins.

- 1. Dans le menu ETATS, cliquez sur la commande LIVRE DE PAYE.
- 2. Sélectionnez le type détaillé.
- 3. Vérifiez chaque ligne des cotisations.
- 4. Lorsque vous constatez une erreur, positionnez votre souris sur la ligne à corriger. Une loupe apparaît alors.
- 5. Double-cliquez sur la ligne et la fiche correspondante s'affiche.
- 6. Complétez ou modifiez les informations puis validez par le bouton [OK].
- 7. Une fois revenu dans l'état, recommencez pour chaque cotisation.

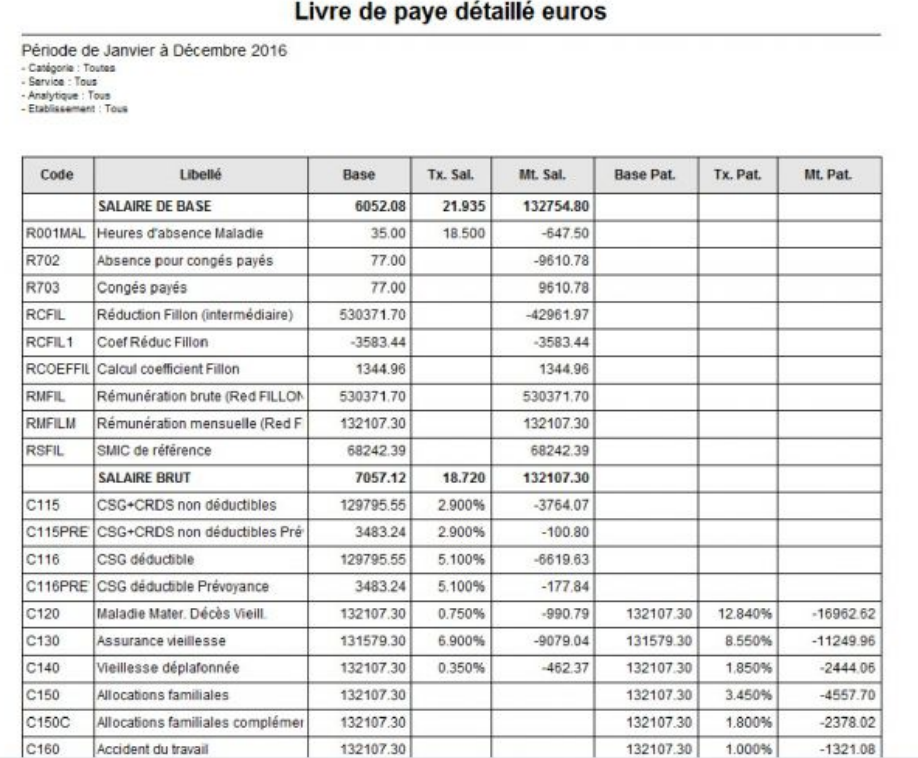

# Rappel sur les cumuls des bases annuelles des salariés

Pour déterminer le montant des cumuls des bases annuelles des salariés, il est nécessaire d'avoir une cotisation pour chacune des bases suivantes :

- La base annuelle C.S.G./ C.R.D.S.
- La base des cotisations calculée sur le salaire en totalité.
- La base des cotisations limitées au plafond de la tranche A de la sécurité sociale.

Soit trois cotisations au total.

Ces bases se présenteront ainsi dans l'état préparatoire DADS.

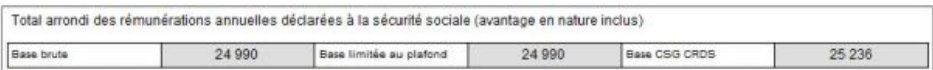

Les montants de ces bases peuvent être doublés ou triplés dans la déclaration lorsqu'au moins deux de ces cotisations sont définies avec le même type de base.

### Comment éviter des erreurs sur les cumuls des bases annuelles des salariés ?

- Dans les fiches des deux cotisations CSG déductible (par défaut C116) et CSG+CRDS Hres Supp. (par défaut C117). dans la zone Base de l'onglet Déclarations, l'option Base annuelle CSG/CRDS doit être cochée.
- Dans la fiche de la cotisation Maladie Maternité Décès Vieillesse (par défaut C120), dans la zone Base de l'onglet Déclarations, seule l'option En Totalité doit être cochée.
- Dans la fiche de la cotisation Assurance vieillesse (par défaut la cotisation C130), dans la zone Base de l'onglet Déclarations, seule l'option Limitée au plafond doit être cochée.
- Si votre entreprise est affiliée à une caisse de mutuelle ou de prévoyance :
	- 1. Dans l'onglet IP et mutuelle de la caisse Mutuelle ou Prévoyance, sélectionnez le code organisme et validez en cliquant sur [OK].
	- 2. Dans la fiche de la cotisation Mutuelle ou Prévoyance (par défaut C710), dans la zone Caisse, sélectionnez la caisse mutuelle correspondante et cochez l'option IP, mutuelle ou assurance dans l'onglet Déclarations.

# Contrôler les rubriques

1. Sur l'accueil, cliquez sur le bouton

**r** Rubriques

(ou menu BASES - RUBRIQUES).

- 2. Le montant de la rubrique peut entrer dans le cumul annuel des indemnités ou primes versées aux salariés, des frais professionnels, des avantages en nature, des avantages particuliers, etc. Dans ce cas, vérifiez que vous avez bien coché les éléments nécessaires au calcul de la DADS dans l'onglet Déclarations.
- 3. Pour que les indemnités et primes versées au salarié soient récupérées dans la DADS-U, cliquez dans l'onglet Déclarations des rubriques concernées.
- 4. Vérifiez que les indemnités et primes versées au salarié sont bien définies au niveau des cases à cocher suivantes :
- Indemnités versées au salarié.
- Primes versées au salarié.

Exemple de la rubrique Indemnité de congés payés

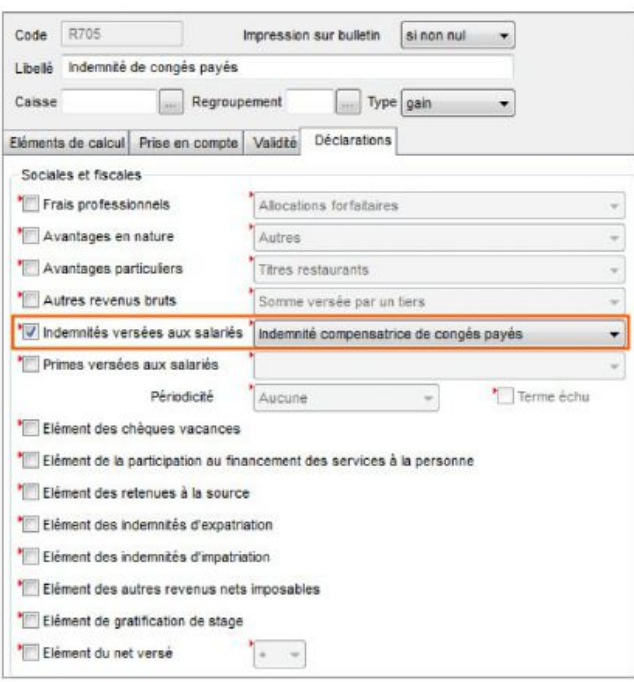

5. Cliquez sur le bouton [OK].

# Etape 3 : tri des événements salariés

Cette troisième étape consiste à trier les événements salariés. Toutes les modifications apportées dans les fiches salariés pour corriger les erreurs DADS-U ont générées automatiquement des événements salariés. Ces événements n'ont pas lieu d'être dans votre dossier. Vous devez uniquement conserver les véritables événements salariés de l'année tels un départ, une embauche, un changement de situation, etc.

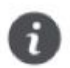

Dans une entreprise rattachée à une caisse de congés payés BTP, l'absence congés payés constitue un événement.

1. Dans la liste des salariés, cliquez sur l'onglet Événements salariés.

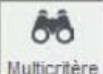

- 2. Cliquez sur le bouton pour créer une recherche afin de n'afficher que les événements de l'année de référence.
- 3. Cliquez sur le bouton [Nouveau] puis nommez la recherche, par exemple Événements 2016.
- 4. Cliquez sur le bouton [Editer] afin de définir les critères de la recherche.
- 5. Dans la liste des champs, sélectionnez Date de début puis Est postérieur ou égal à.
- 6. Saisissez la date 01/01/2016\* puis cliquez sur le bouton [Valider].

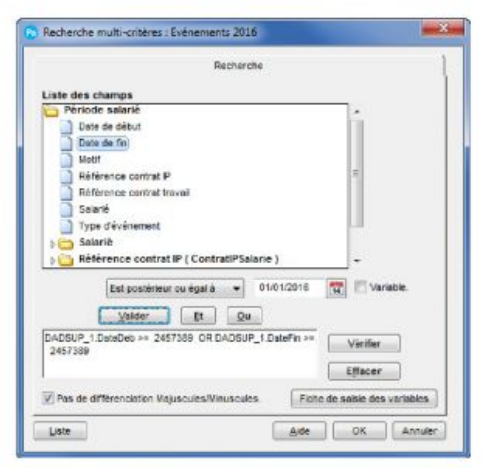

- 7. Cliquez sur le bouton [OU]
- 8. Sélectionnez dans la liste des champs Date de fin puis Est postérieur ou égal à.
- 9. Saisissez la date 01/01/2016\*.
- 10. Cliquez sur le bouton [Valider] puis sur le bouton [OK].

Tous les événements qui ont eu lieu à partir du 01/01/2016<sup>®</sup> s'affichent.

- 11. Ajoutez la recherche à la liste via le bouton [Propriétés]. Le fonctionnement est identique à la liste des salariés. Voir Afficher uniquement les salariés présents dans l'année, page 6
- 12. Marquez toutes les lignes qui ne sont pas de véritables événements. Par exemple : modification des informations «Nature contrat» si le salarié n'a effectivement pas changé de type contrat dans l'année.
- 13. Cliquez sur le bouton [Supprimer].

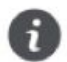

Un événement salarié se crée à partir de la fiche du salarié, dans l'onglet Déclarations, à l'aide du bouton [Nouvel événement].

<sup>\*. 1/12/2015</sup> pour les sociétés en paye décalée. Les dates indiquées dans l'exemple correspondent à une période de paye sans décalage. Pour rappel, la période d'une paye décalée est du 01/12/2015 au 30/11/2016.

# Etape 4 : contrôles de la DADS et des montants

Cette quatrième étape consiste à contrôler les informations qui seront présentes dans la déclaration et la cohérence des montants à déclarer. Pour cela, l'état préparatoire DADS constitue votre base de travail.

# Vérifier l'état préparatoire DADS

Cet état reprend toutes les informations qui doivent être présentes dans la déclaration de fin d'année. Vous pouvez ainsi vérifier que celle-ci est bien complétée.

- 1. Dans le menu ETATS, activez la commande ÉTAT PRÉPARATOIRE DADS.
- 2. Un message vous informe de la procédure à effectuer au niveau de votre caisse et de votre cotisation de type Mutuelle/ Prévoyance. Si vous êtes concerné, cliquez sur le bouton [Paramétrage] - Caisse ou Cotisation pour vérifier le paramétrage de votre caisse et de votre cotisation Mutuelle/Prévoyance. Sinon, cliquez sur le bouton [Continuer].
- 3. Vérifiez toutes les informations concernant l'entreprise et les salariés.

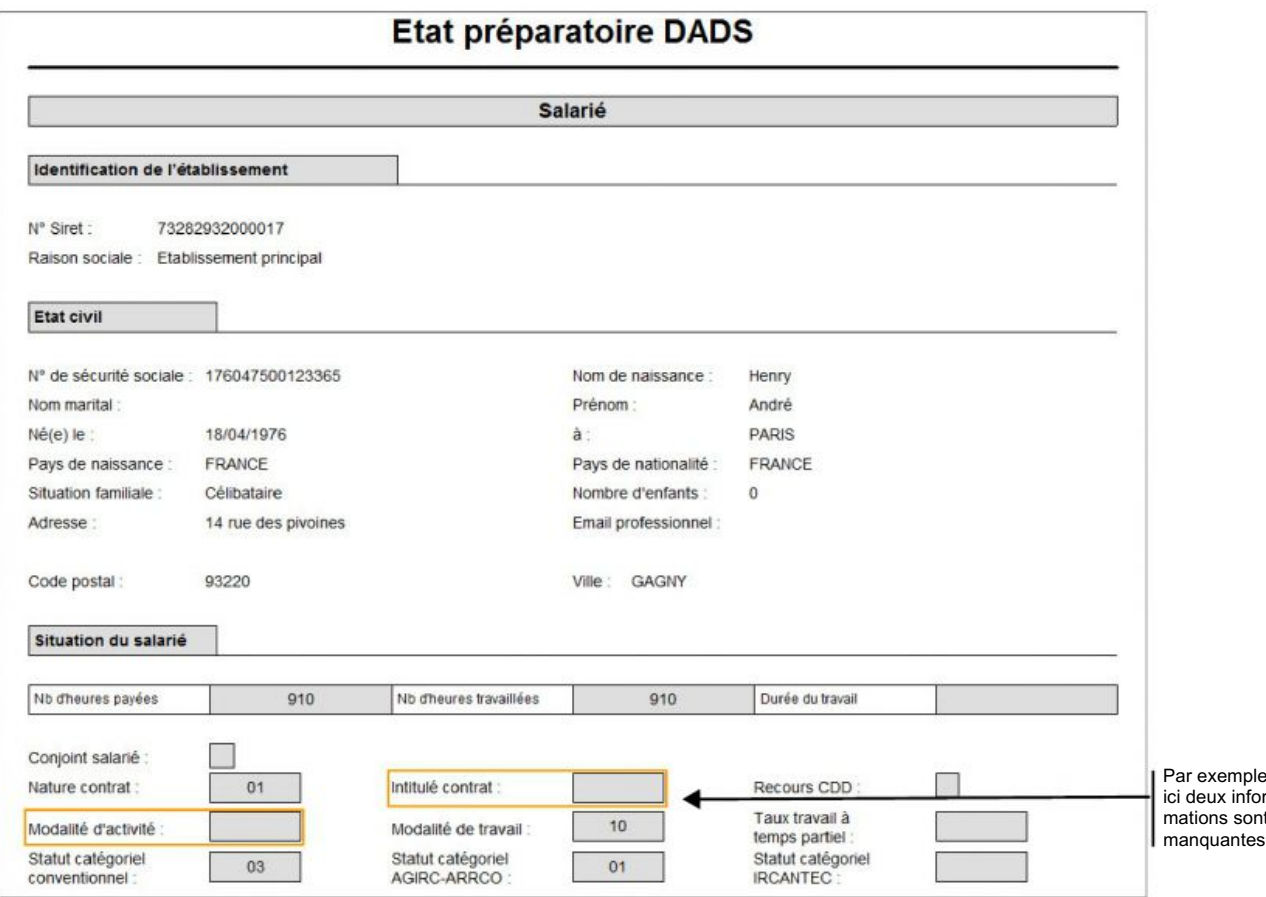

4. Renseignez les informations manquantes dans la fiche de l'établissement ou dans les fiches des salariés.

# Contrôler les montants

Ce contrôle s'effectue en comparant les montants (le nombre d'heures travaillées total, la base brute, la base CSG CRDS, etc) de l'état préparatoire DADS avec ceux du journal de paye.

1. Pour obtenir le journal de paye, cliquez sur la commande JOURNAL DE PAYE du menu ETATS.

Vous pouvez éditer le journal de façon détaillée ou bien un récapitulatif.

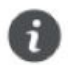

Dans l'état préparatoire, les montants sont arrondis à l'euro supérieur.

L'exemple ci-dessous vous montre quelques correspondances de montants entre l'état préparatoire et le journal de paye (récapitulatif).

#### Dans l'état préparatoire DADS

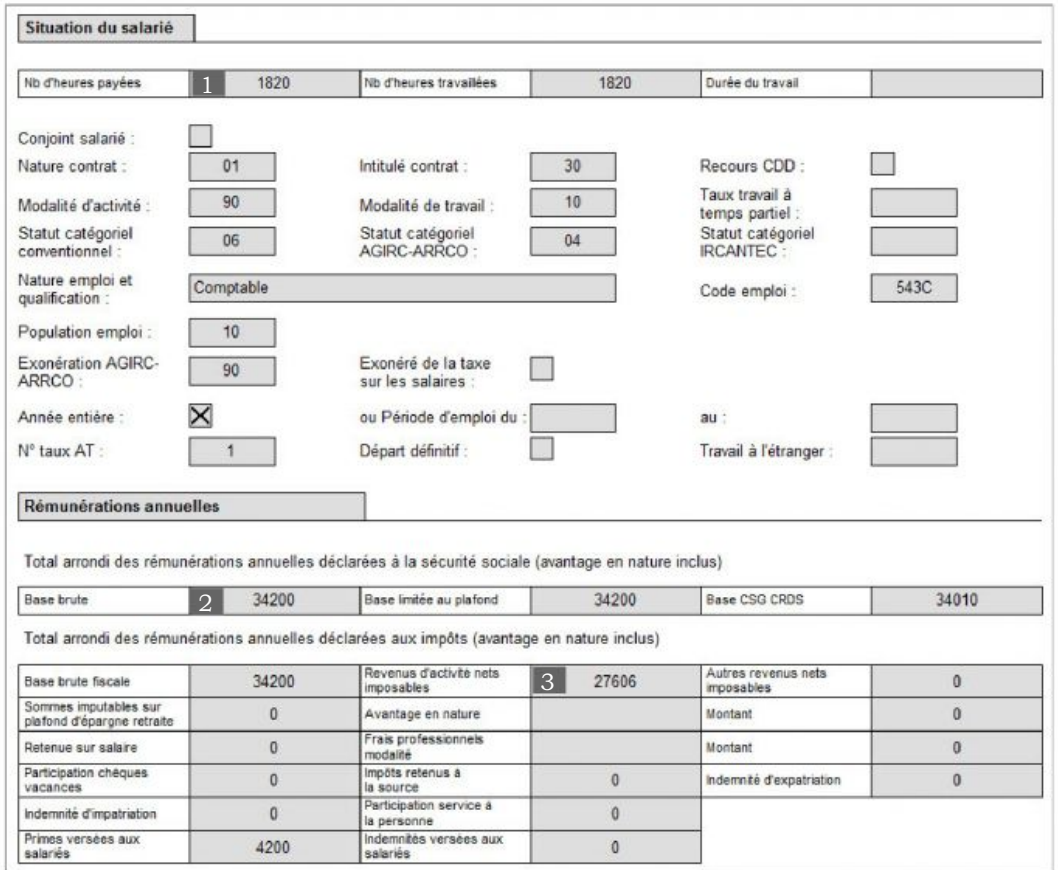

### Dans le journal de paye

#### Journal de paye récapitulatif en euros

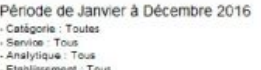

- Analynque : 10us<br>- Etablissement : Tous

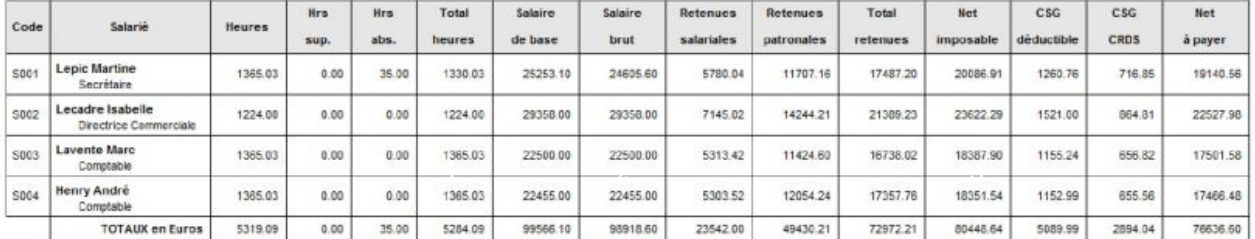

2. Comparez ainsi tous les montants.

# Si vous constatez une différence de montant...

S'il s'agit des montants de la base brute, base CSG / CRDS, base limitée au plafond, vous devez vérifier les cotisations servant au calcul de ces bases. Reportez-vous au paragraphe Comment éviter des erreurs sur les cumuls des bases annuelles des salariés ?, page 12.

Si l'écart concerne un salarié, vous devez vérifier chacun de ses bulletins jusqu'à ce que vous trouviez la source de l'erreur.

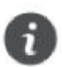

Ce guide ne peut vous présenter toutes les solutions pour corriger les erreurs, les cas étant trop nombreux.

# Etape 5 : création de votre DADS-U

Toutes les vérifications nécessaires étant effectuées dans la paye, vous pouvez maintenant créer votre DADS-U.

- 1. Cliquez sur la commande CRÉER UNE DADSU depuis le menu TRAITEMENTS CIEL DÉCLARATIONS SOCIALES DADSU.
- 2. Un message vous informe de la procédure à effectuer au niveau de votre caisse et de votre cotisation de type Mutuelle/ Prévoyance. Si vous êtes concerné, cliquez sur le bouton [Caisse] ou [Cotisation] pour vérifier leur paramétrage. Sinon, cliquez sur le bouton [Continuer].
- 3. Le contrôle des erreurs DADS-U vous est proposé par défaut. Indiquez de nouveau la période de référence de la déclaration et cliquez sur le bouton [Contrôler].
- 4. Tant qu'il reste des erreurs, vous ne pouvez pas lancer la création. A l'inverse, le bouton [Continuer] devient accessible. Cliquez alors sur celui-ci pour lancer la création.
- 5. Un assistant s'affiche et vous guide dans la création de la DADS-U. Suivez les étapes présentées à l'écran.

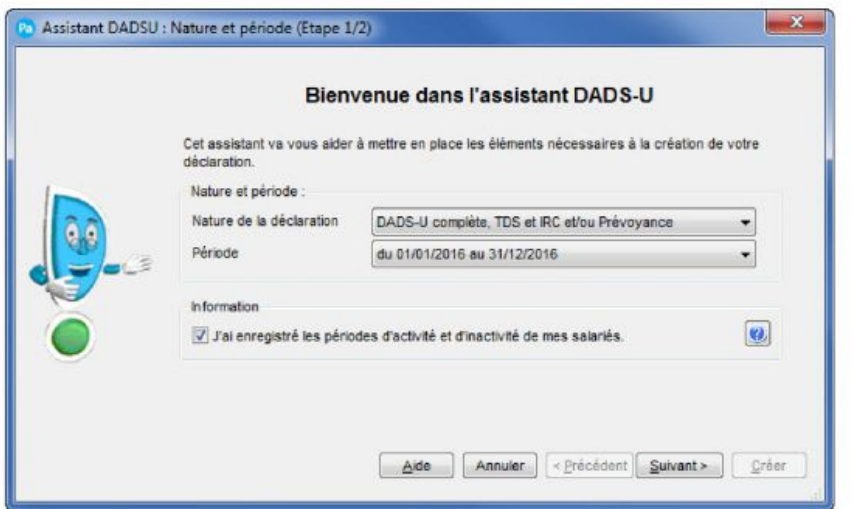

- 6. Pour plus de détails sur cet assistant, cliquez sur le bouton [Aide].
- 7. Dans la dernière étape, cliquez sur le bouton [Terminer].

La DADS-U est générée dans Ciel Déclarations Sociales, programme complémentaire à votre logiciel de paye. Ciel Déclarations Sociales permet de récupérer toutes vos données provenant de votre logiciel de paye et de générer votre DADS-U. Ce programme s'ouvre automatiquement à la fin du traitement.

# Etape 6 : contrôles de votre DADS-U

Cette sixième étape consiste à vérifier que les données de paye sont correctement récupérées dans Ciel Déclarations Sociales et que les calculs des montants de votre DADS-U sont cohérents avec ceux de votre logiciel de paye.

Ciel Déclarations Sociales présente la liste de toutes les déclarations créées. Double-cliquez sur la déclaration que vous venez de créer.

# Vérifier les salariés et les périodes d'activités

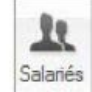

- 1. Cliquez sur le bouton
- 2. Vérifiez le nombre de salariés.

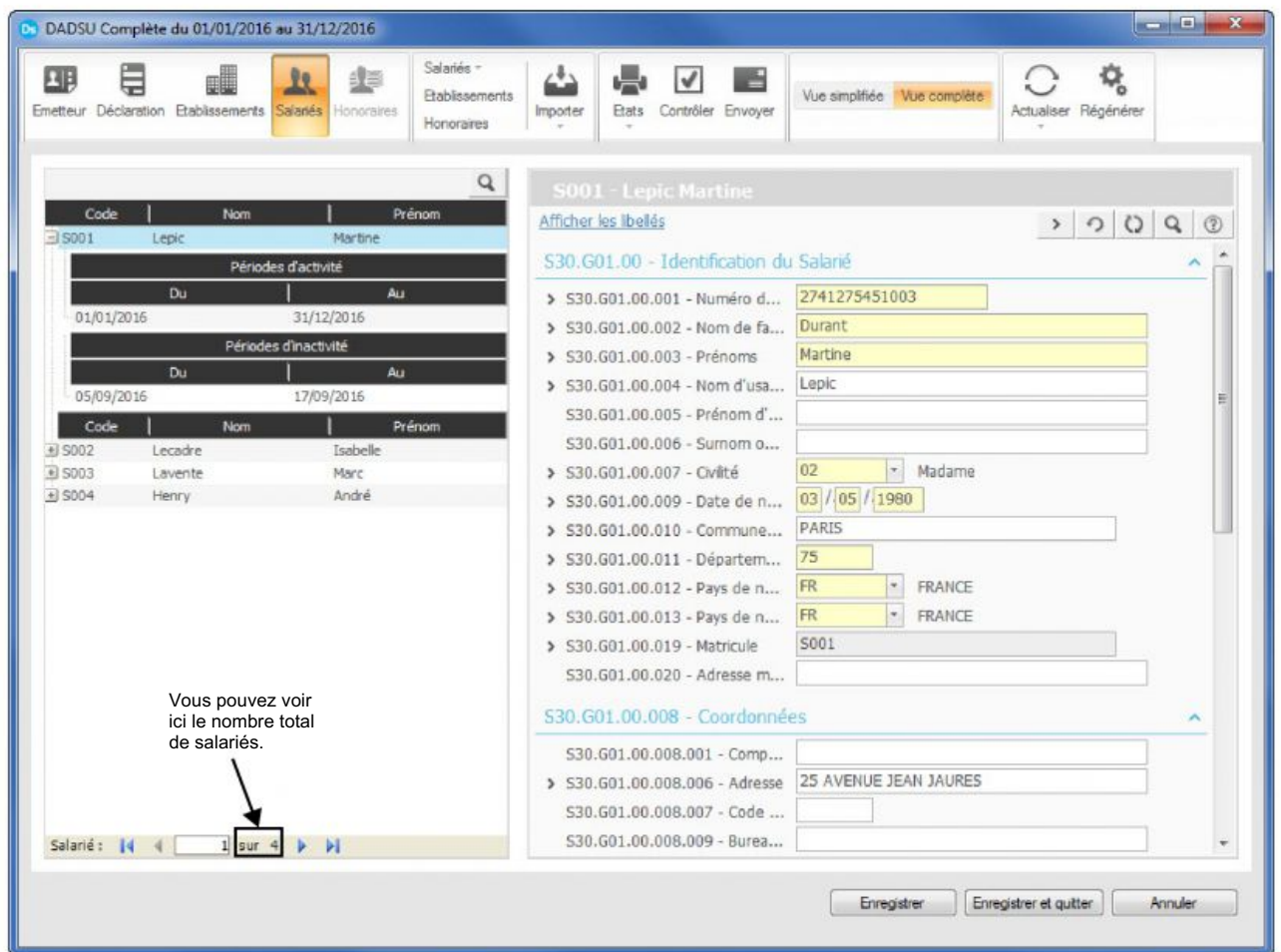

3. Dans Ciel Paye, allez dans la liste des salariés et regardez sur votre critère de recherche spécifique à la DADS-U. Le nombre de salariés est indiqué entre parenthèses.

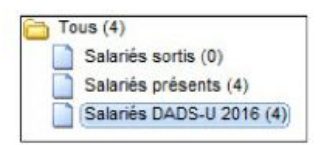

- 4. Dans la liste des salariés, cliquez sur le bouton  $\pm$  afin de visualiser les périodes d'activités et d'inactivités et vérifiez leur exactitude.
- 5. Pour ajouter et enlever une période d'activité d'un salarié, cliquez sur le bouton Salariés Événements.

# Contrôler les montants

Pour contrôler les montants entre la déclaration et la paye, vous allez comparer deux états.

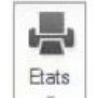

- $\tau$  $\perp$  puis sur la fonction Contrôle montants DADS-U. 1. Cliquez sur le bouton
- 2. Laissez toutes les options cochées et cliquez sur le bouton [OK].
- 3. Reprenez votre état préparatoire DADS ou bien relancez-le dans Ciel Paye.
- 4. Comparez tous les totaux entre l'état Contrôle des montants et l'Etat préparatoire DADS.

#### Exemple de quelques correspondances de montants

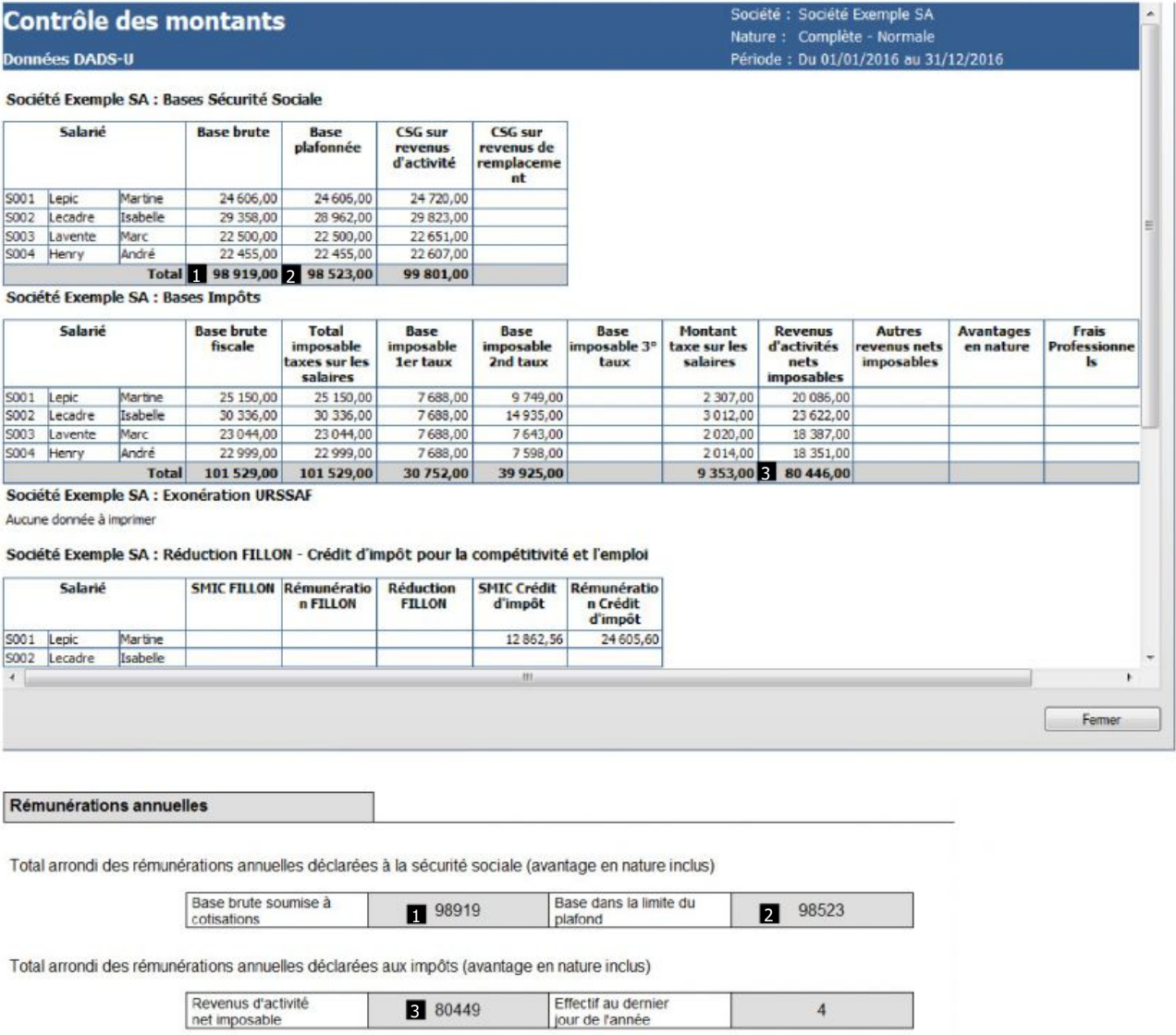

5. Si vous constatez une erreur, redescendez toute la colonne ligne par ligne dans l'état Contrôle des montants et comparez chaque montant avec l'état préparatoire jusqu'à celui qui est incorrect. Vous pouvez alors voir sur quel salarié l'erreur porte.

# **Corriger les erreurs**

1. Si vous êtes en mode avancé dans Ciel Déclarations Sociales, allez dans la période d'activité du salarié concerné par une erreur.

Dans la rubrique qui correspond au montant erroné, cliquez sur l'icône [11]. Le détail du calcul est repris et vous pouvez alors repérer facilement la source d'erreur.

- 2. Si vous êtes dans un autre mode, allez dans la liste des bulletins de Ciel Paye et ouvrez chaque bulletin du salarié. Passez en revue chaque chiffre jusqu'à celui qui est incorrect.
- 3. Saisissez la correction dans Ciel Déclarations Sociales.
- 4. Dans Ciel Déclarations Sociales, cliquez sur le bouton [Actualiser] pour mettre à jour les données et ainsi prendre en compte les modifications importées sans perdre les dernières saisies effectuées.

# Contrôler et compléter la déclaration

1. Dans Ciel Déclarations Sociales, toutes les zones incomplètes ou incohérentes sont encadrées en rouge.

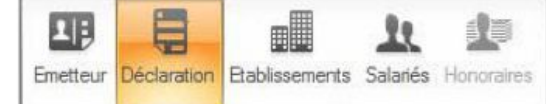

pour passer en revue toutes les zones.

√

Cliquez sur chaque bouton L

2. Cliquez dans la zone pour saisir votre correction.

### 014100000

- 3. Si vous avez des honoraires à intégrer à la déclaration, sélectionnez la déclaration et cliquez sur le bouton [Honoraires].
- 4. Cliquez sur le bouton [Actualiser]. Le bouton [Honoraires] devient actif. Les honoraires ont donc été intégrées à la déclaration.
- Contrôler 5. Avant d'envoyer la DADS-U, nous vous conseillons de lancer un contrôle via le bouton Double-cliquez sur une ligne d'erreur pour accéder à la rubrique correspondante.

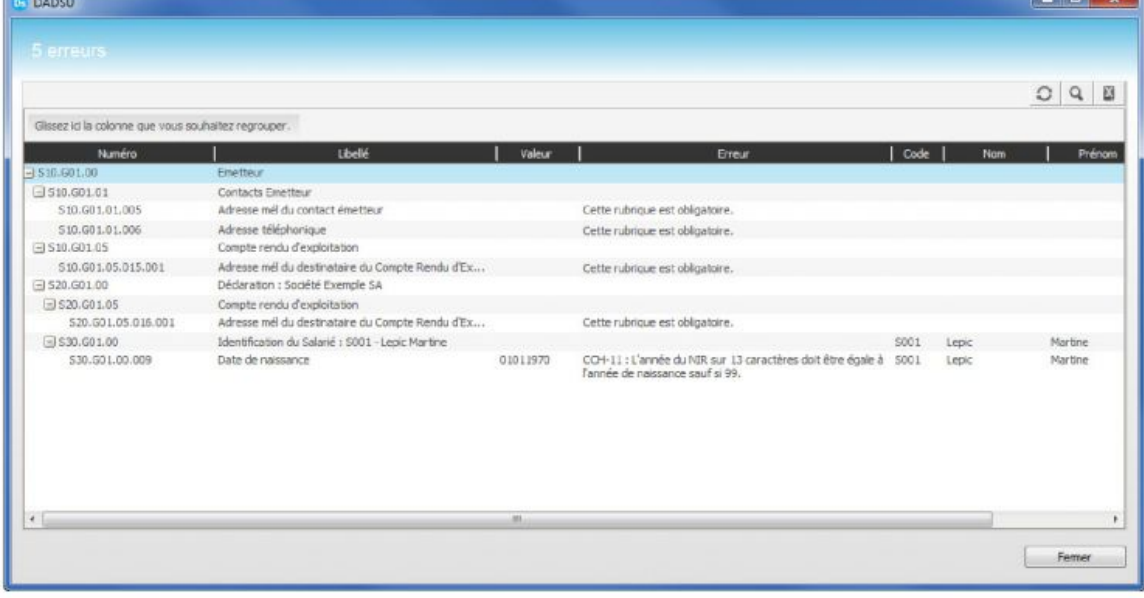

# Etape 7 : envoi de votre DADS-U

# Où déposer votre DADS-U ?

Vous déposez votre DADS-U sur le portail déclaratif via le logiciel Ciel DirectDéclaration. Ce module permet d'envoyer les déclarations et de suivre l'avancement de vos démarches auprès de chaque organisme destinataire. Ce dernier doit être installé sur votre ordinateur.

# **Envoyer votre DADS-U**

Au préalable, vous pouvez saisir une référence de votre choix pour la déclaration. La référence de la déclaration peut faciliter son identification dans les échanges émetteur-récepteur.

فأقربه

- Envoyer 1. Sélectionnez la déclaration à envoyer et cliquez sur le bouton
- 2. Dans la fenêtre qui s'affiche, définissez le mode d'envoi que vous utilisez
- Je déclare en ligne : vous télédéclarez via l'application Ciel DirectDéclaration. Celle-ci s'ouvrira automatiquement à la validation de cette fenêtre.
- Autre emplacement : choisissez l'emplacement sur votre ordinateur où le fichier sera généré.
- 3. Sélectionnez si l'envoi est destiné à une procédure de test ou à un envoi réel.
- Envoi en mode test : vous pouvez envoyer la DADS-U autant de fois que nécessaire. Vous recevrez le bilan des contrôles quel que soit le résultat obtenu (KO ou OK). Aucune donnée n'est conservée par le récepteur. Par conséquent, vous devrez effectuer un envoi en réel avant la date d'échéance.
- Envoi en mode réel : la déclaration est définitivement prise en compte par le ou les organismes destinataires.
- 4. Cliquez sur le bouton [OK].

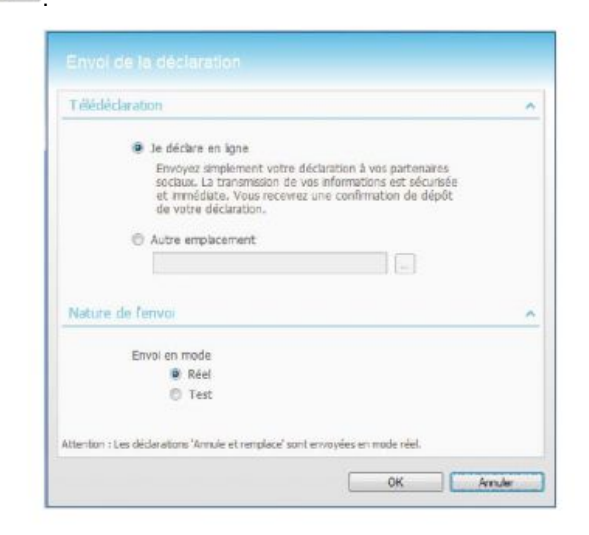

### Contrôles du fichier par les partenaires sociaux

Après réception du fichier DADS-U, vous recevrez un compte-rendu d'exploitation qui constitue un bilan global du traitement de votre déclaration.